# A web site based on PDF files

"User manual"

#### **Absolute** HTML links and **Relative** HTML links

*The abbreviation* **HTML** *stands for* **H**yper**T**ext **M**arkup **L**anguage.

*This clearly indicates, that HTML links (that is, the* **hypertext links** *where you click*) are a core part of the way the WWW works.

*There are two types of HTML links,* **Absolute** links *and* **Relative** links.

If you do not yet know what *absolute HTML links* and *relative HTML links* are, you should read and memorize the content of this web page

[https://www.w3schools.com/html/html\\_links.asp](https://www.w3schools.com/html/html_links.asp)

*And-or of this one*  <https://www.coffeecup.com/help/articles/absolute-vs-relative-pathslinks/>

#### How to create PDF files

*You may use :*

- *- A document in* LibreOffice Writer
- *- A document in* Google Docs

*And then* **export** *your document as a PDF file*

# 1 - Organizing your Website Data (1 / 2)

*The first point is to think about is how your website data should be organized.*

*It is usually reasonable to consider that you will need one specific folder plus some subfolders.*

*You will store your main documents in a main folder and use subfolders to organize other documents.*

1 - Organizing your Website Data (2 / 2)

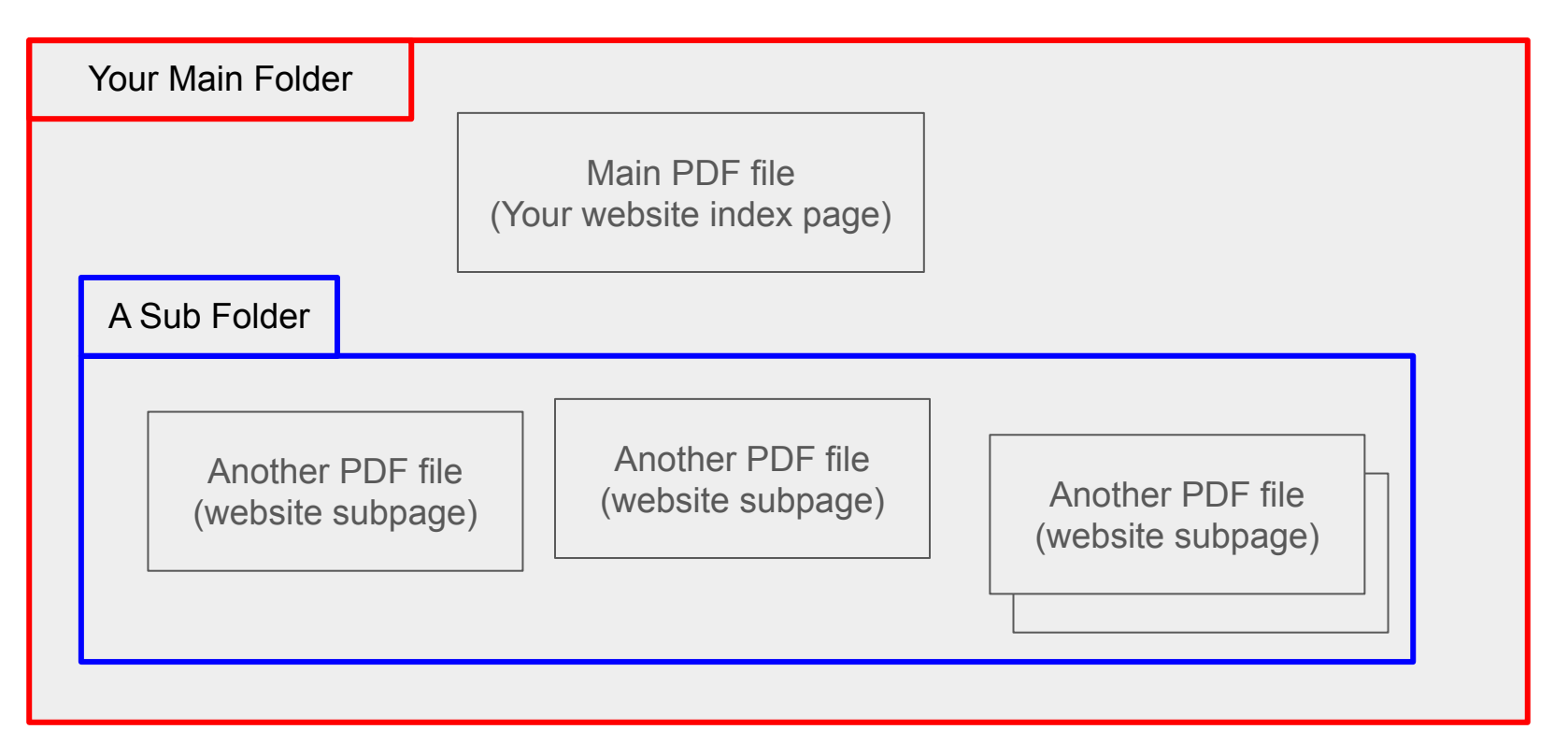

# 2 - Dealing with absolute Links (1 / 6)

*Then you would like to create hypertext links between your PDF documents*

*And a good idea would then be to use* **relative hypertext links** *because these relative links will not need to be changed when you will copy your local folder to the web server disk space…* 

*But unfortunately for security reasons this is today* **no longer possible***.*

*LibreOffice Writer will NOT allow to create a PDF file with relative hypertext links*

*You will only be able to create* **absolute hypertext links** *between your PDF documents.*

# 2 - Dealing with absolute Links (2 / 6)

*And because the internal format of PDF files looks a lot like Hell, you will not be able to change these links*

- *- neither on your computer*
- *- nor on the web server disk space.*

*You will hence have to create on your computer* (with LibreOffice) *absolute hypertext links as they will appear on the web server, that is :*

**[server full name]/[your website folder name]/[a subfolder path]/[pdf filename.pdf]**

*In the next slide, I shall detail each bit of the multicolored string above*

#### 2 - Dealing with absolute Links (3 / 6)

*In our case* **[server full name]** = **<https://www.surrealist.org>**

**[your website folder name]** = *your name or your surrealist group name*

*Such as for instance* **Honidi**

*However…*

*In order to allow you to store some non web data via FTP (File Transfer Protocol),* **[your website folder name]** *will be something like* **Honidi/Site**

*and you will store your website data in the folder* **Honidi/Site**

*and your non web data will directly go in the* **Honidi** *folder*

# 2 - Dealing with absolute Links (4 / 6)

**[a subfolder path]** *may be :*

*Just* 

"**a subfolder name**"

*Or* 

"**a subfolder name/another subfolder name/yet another subfolder name**" etc.

*And* 

**[pdf filename.pdf]**

*Is just the name of the pdf file you want to link*

# 2 - Dealing with absolute Links (5 / 6)

*So, if we assume that in your main pdf web page, you want to link the PDF version of the Honidi magazine, that is located in the Magazine subfolder, the link you will have to add in your main pdf web page will be :*

**https://www.surrealists.org**/**Honidi/site**/**Magazine**/**Honidi Magazine.pdf**

#### *And because*

https://www.surrealists.org/Honidi/site/Magazine/Honidi Magazine.pdf

*Is an absolute hypertext link, LibreOffice will accept generating a version of your main pdf web page with this absolute hypertext link in it.*

#### 2 - Dealing with absolute Links (6 / 6)

 $\mathbf{B}$  Sans nom 1 - LibreOffice Writer

#### In **LibreOffice Writer**. Click in the **insert** menu and select **hypertext link**

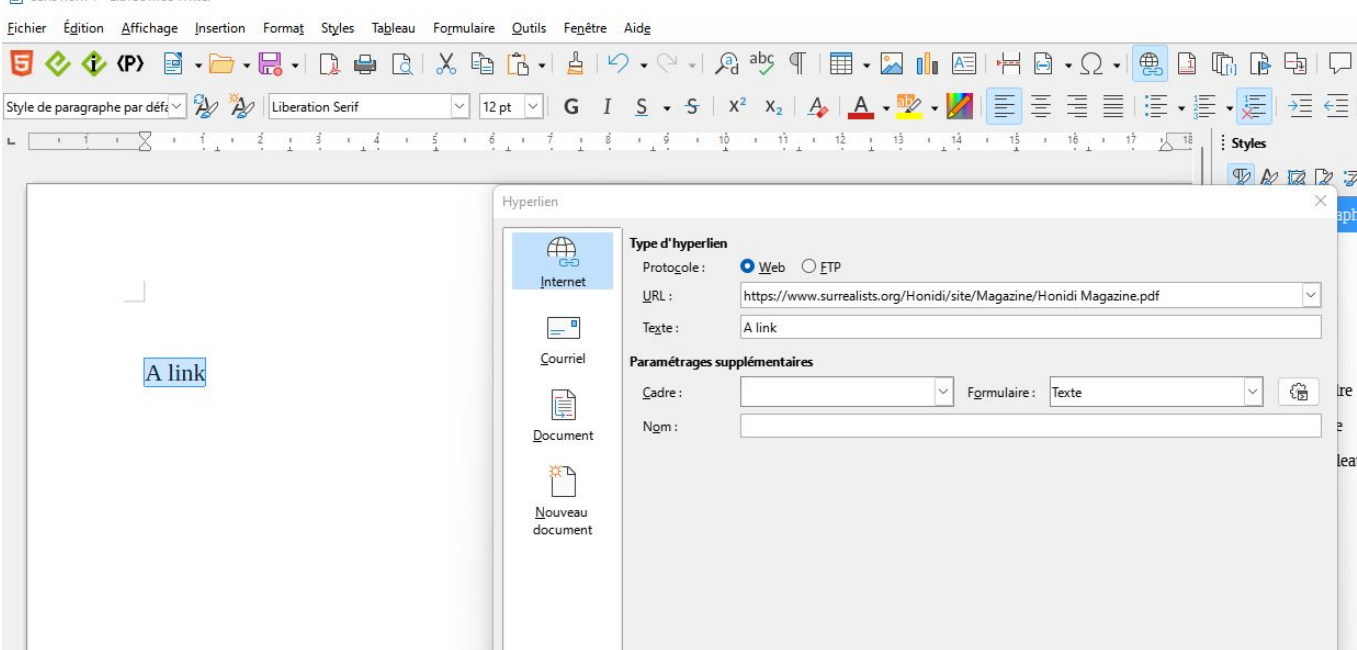

# 3 - Dealing with FTP (1 / 7)

**FTP** means **File Transfer Protocol**

*It is meant to allow transferring files from a* **FTP client** to a **FTP server** (and back)

*The* **FTP client** *is your computer*

*The* **FTP server** *is usually the same computer as your web server*

*However, this is only true if*

● *You installed a* **FTP client software program** *on your computer*

*And* 

● *A* **FTP server software program** *is installed on the FTP server computer*

# 3 - Dealing with FTP (2 / 7)

*To use FTP, you need two things*

- *1 a FTP account*
- *2 an installed FTP client software program*

**surrealists.org** *can provide you with a FTP account*

*As regards the FTP client software program, the most often used on PC is*  **Filezilla** *-<https://filezilla-project.org/>*

*This does not mean it is the best but just that it is the most frequently used.*

*To avoid problems, always download from the official sites*

# 3 - Dealing with FTP (3 / 7)

*You shall have to register your FTP account in* Filezilla.

*Click on the top item in the* **File** *Menu to get this window (then see next slide)*

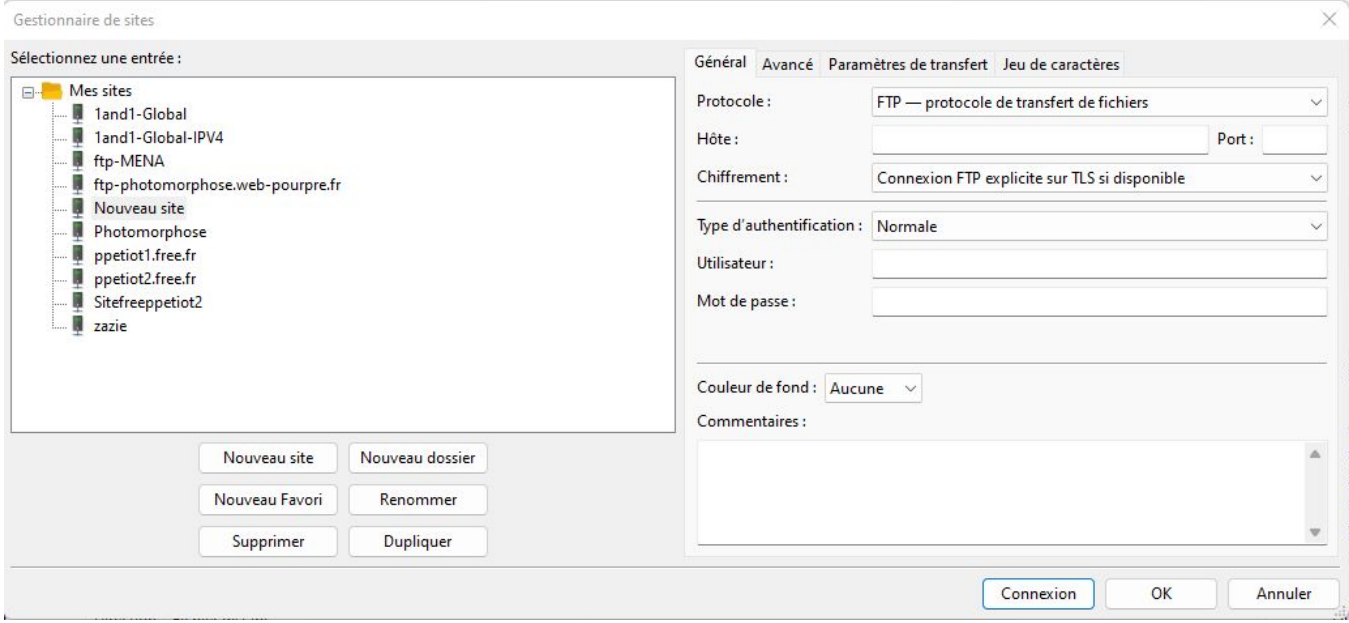

# 3 - Dealing with FTP (4 / 7)

#### *Register your account in Filezilla* **Protocol** is always the same. Keep what is there

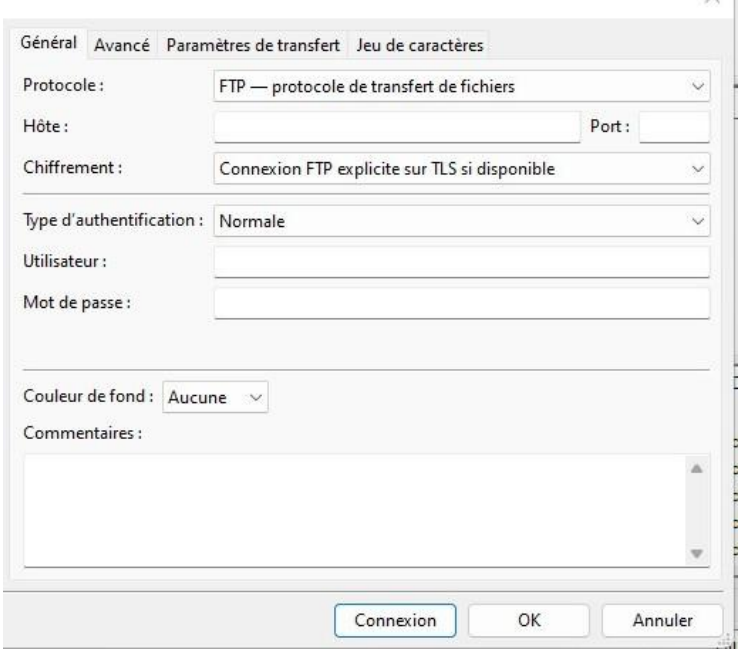

**Host** *shall be provided by* surrealists.org

**Port** *you can leave it empty*

*Also keep*

 $\vee$ 

- **Chiffrement** (encryption)
- **type d'authentification** (authentication)

*as they are*

**Utilisateur** (user) *is provided by* surrealists.org

**Mot de passe** (password) i*s provided by* surrealists.org

# 3 - Dealing with FTP (5 / 7)

Once your FTP account is registered in Filezilla, you don't have to care about it.

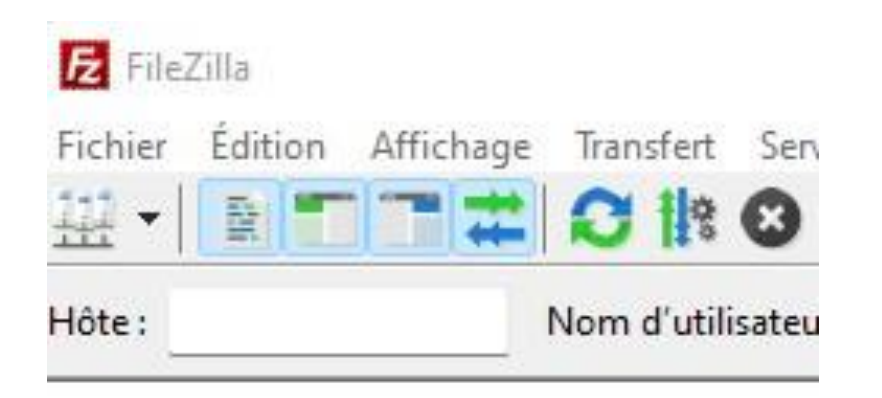

*When opening Filezilla, just click on the most left icon* 

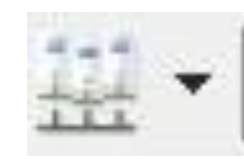

*and select you FTP site in the list to connect to it*

# 3 - Dealing with FTP (6 / 7)

When connecting to your FTP account, you fall upon this type of double window and you can transfer files or entire folders by drag and drop

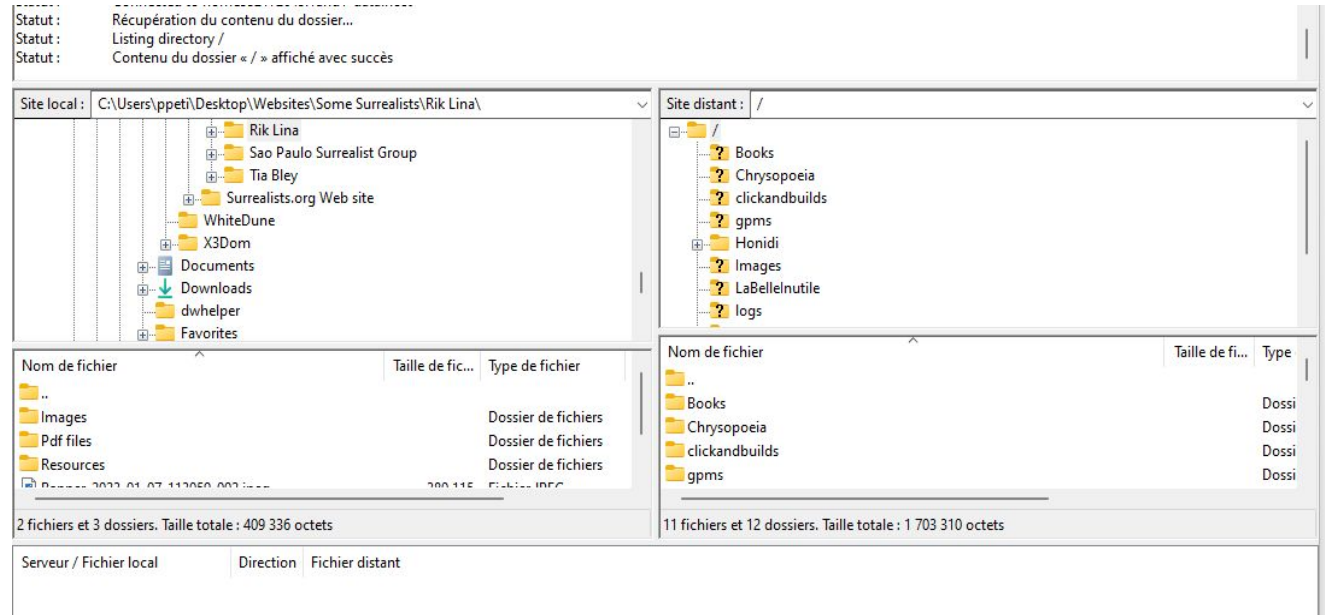

# 3 - Dealing with FTP (7 / 7)

*The left part of the double window shows your computer disk environment*

*The right part of he double window shows your FTP server disk environment*

*Clicking on the* **..** *icon moves you* upwards *in the disk space structure*

*You may also transfer files or folders by drag and drop from and to your any folder that is open on your computer screen*

# 4 - Organizing your Website Data (Final)

Organize your web data on your computer with the same folder structure and with the same folder names and the same file names as they will be on the server.

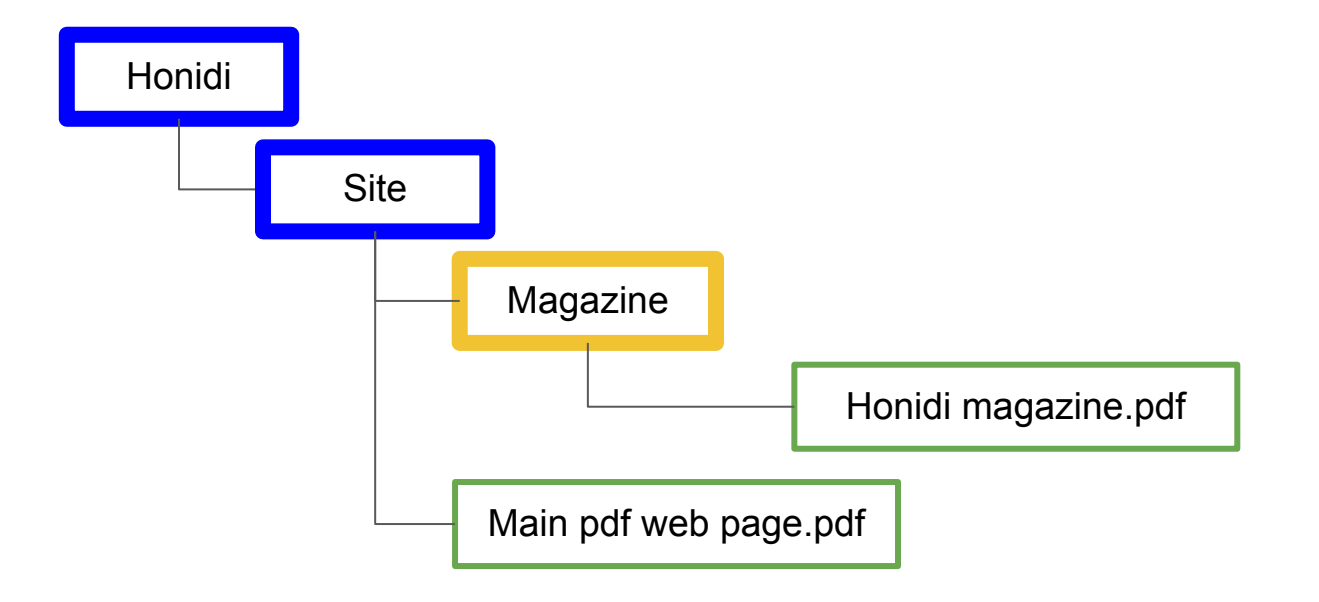

#### **Conclusion**

You may think that it looks awfully complicated…

No that much actually

And before you start learning HTML, which is a bit more tricky… (but which I hope you will do soon)

It is a way to publish your texts and images on the WWW using any decent text editor (preferably Libreoffice Writer) and then exporting your .odt documents as .pdf documents.

Then use **Filezilla** to copy the entire folder in your web server disk space.